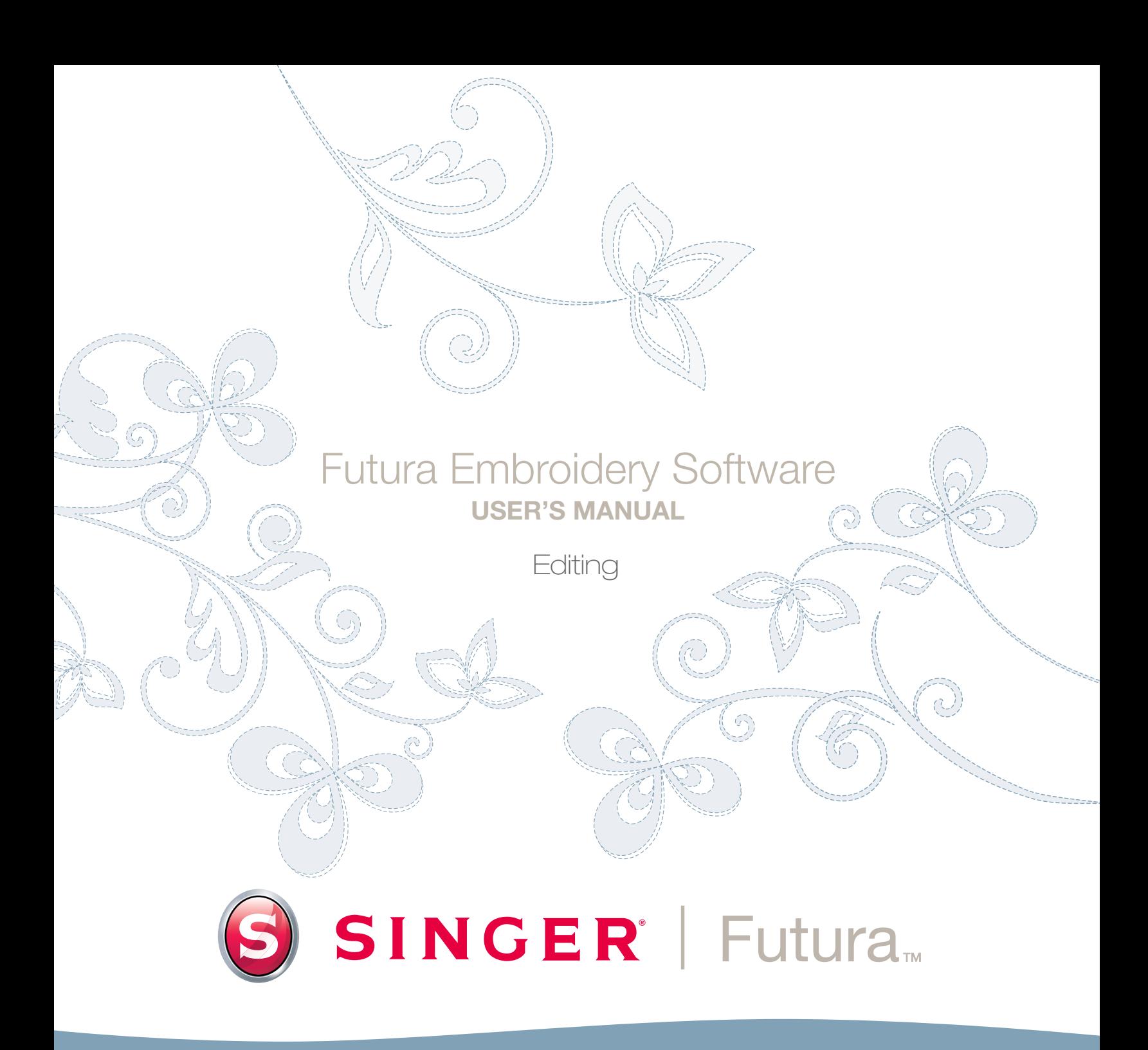

## **SINGER** Futura.  $\overline{\mathbf{O}}$

1

## İç Çerçeve Düzenlemesi

#### Çerçeve Düzenlemesi

bile kaydırılabilir.

Yazılımın bu özelliği nakış desenini Düzenlemek ve değiştirmek için imkan sağlar.

Desen FUTURA yazılı kullanılarak sayılaştırıldıysa, bir bloğa (desenin bir segmenti) ait tüm bilgiler değiştirilebilir. Bloğu, Çerçeve (şeklin noktaları), Dikiş Açısı, Giriş/Çıkış Noktaları, Nakış Ayarları ve Dikiş Tipi birimleri oluşturur ve kolaylıkla değiştirilebilirler.

#### **Çerçeve Modu** Herhangi bir nesne üstündeki noktalar, dikişler uygulandıktan sonra

Kılavuz satırların sırasını takip etmek için, ekranda bir.FHE deseni açık olmalıdır veya alternatif olarak 'Blok Dikişleri' fonksiyonuyla dönüştürülmüş bir dikiş formatı deseni olmalıdır.

Futura 4 - Editing Option - Turkish

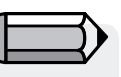

:İmleç çizgisinin (sembolünün) bir nokta veya satır üzerinde değiştiğine dikkat edin.

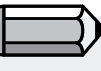

Opsiyonlu FUTURA ürünlerinden 'AutoPunch' ve 'HyperFont'ile oluşturulmuş sonuçlara da çok başarılı şekilde düzenleme uygulanabilir. *Çerçeve modunda noktaları kaydırma, ekleme veya silme* **Adım Eylem Sonuç >1** Düzenle sembolünü seçin. Düzenleme araç çubuğu Ь. açılır. **>2** Değişecek bloğun üzerine blok başlangıçtaki dikiş tıklayın. noktalarıyla birlikte vurgulanacaktır. **>3** herhangi bir nokta üzerine, yeni bir konuma kaydırmak için tıklayın ve sürükleyin. **>4** Sağ tıklayarak Ek Noktası'nı seçin ve nokta eklemek için istediğiniz konuma (noktalar

arasında, vb.) tıklayın. **>5** Sağ tıklayarak Silme Noktası'nı seçin (bir noktaya tıkladıktan sonra). Noktaları sıralı şekilde silmek için klavyedeki Sil tuşuna basmaya devam edin.

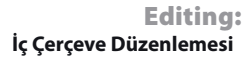

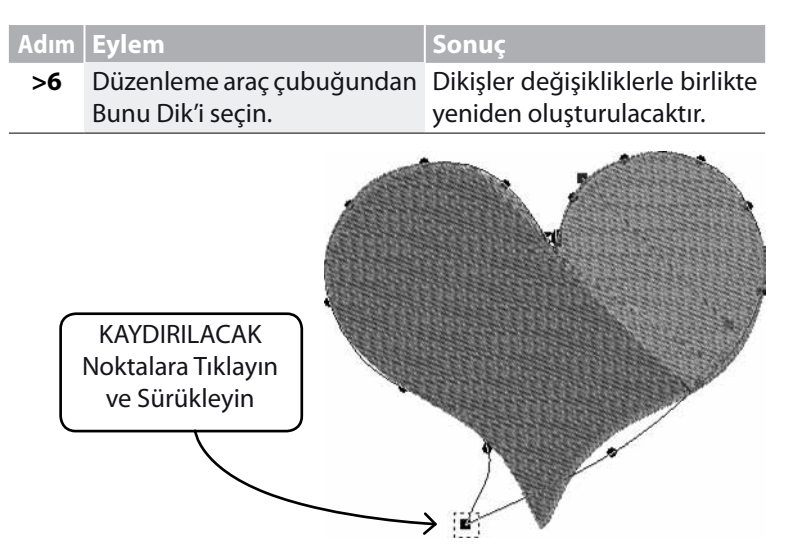

#### Dikiş Açısı

Dikiş Açısı, desene zevk ve çeşitlilik ekleyerek değiştirilebilir.

#### *Dikiş Açısını değiştirmek*

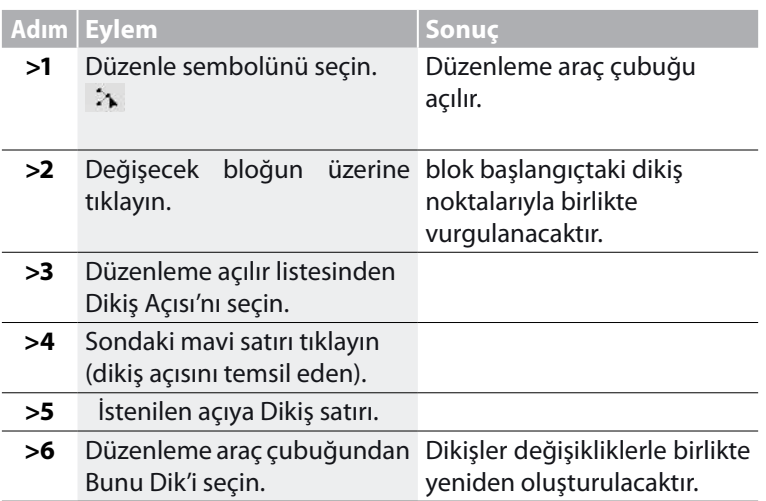

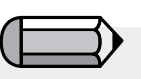

Aralık çubuğuna basılı tutarak yazılımın çalışma alanında fareyi gezinmek için kullanabilirsiniz.

Futura 4 - Editing Option - Turkish

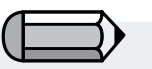

Satır da (iki nokta arasındaki) kaydırılabilir!

**Görüntü 1** Çerçevedeki noktaları kaydırın.*.*

# SINGER<sup>I</sup> Futura.

#### Giriş/Çıkış Noktaları

Giriş ve/veya Çıkış noktalarının konumunu değiştirmek de mümkündür – 1. dikişin girdiği ve son dikişin şekilden ayrıldığı yer. Düz işlenen nakışların yolu dikkatli bir şekilde çizilmiştir.

#### *Giriş/Çıkış Noktalarını değiştirmek:*

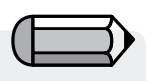

Noktalar, Dikiş Açısı ve Giriş/Çıkış noktaları Düzenleme Modunu değiştirmeden bir kerede değiştirilebilir ("Bunu Dik"i uygulamadan önce). Herhangi bir seçenek seçiliyse mod değişecektir.

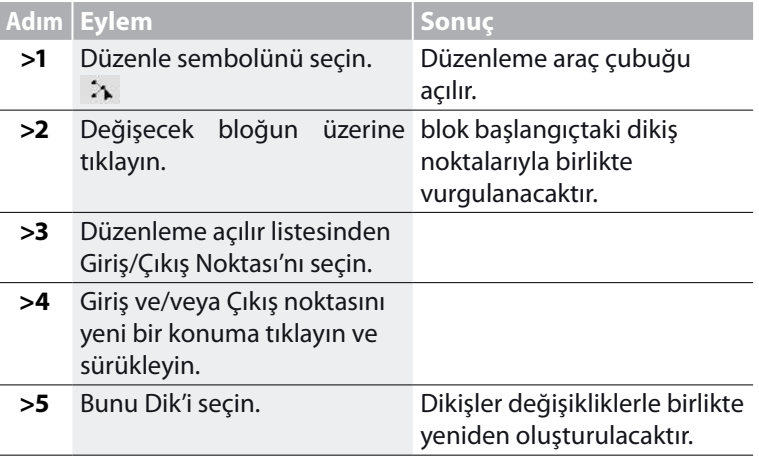

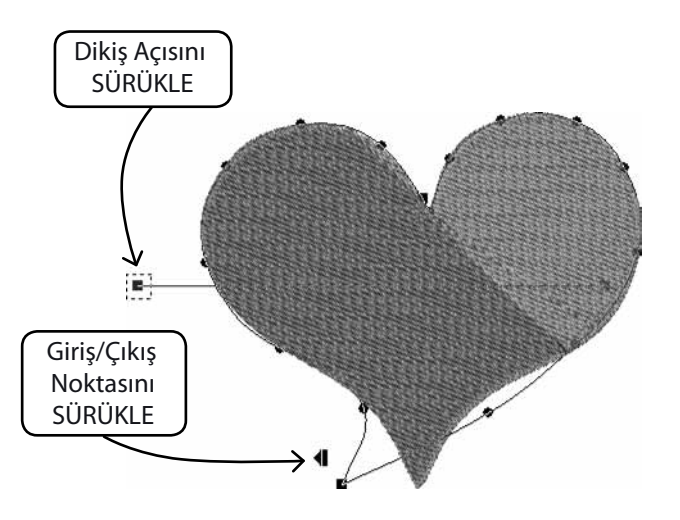

#### Düzenleme modundaki Nakış Ayarları

Sıklık, Altlık, Dikiş Tipi ve bunlara bağlı Nakış Ayarları gibi diğer faktörleri dikişler uygulandıktan sonra değiştirilebilir.

*Düzenleme modunda Nakış Ayarlarını değiştirmek* Düzenlemede herhangi bir bloğun Nakış Ayarlarını değiştirmek, Nakış ayarlarını kullanma prosedüründen sadece bir adım fazlasını gerektirir – Düzenleme modunda aktifleştirilir. Nakış Ayarları için Ek Adım, Düzenleme modunda değiştirilir.

Futura 4 - Editing Option - Turkish

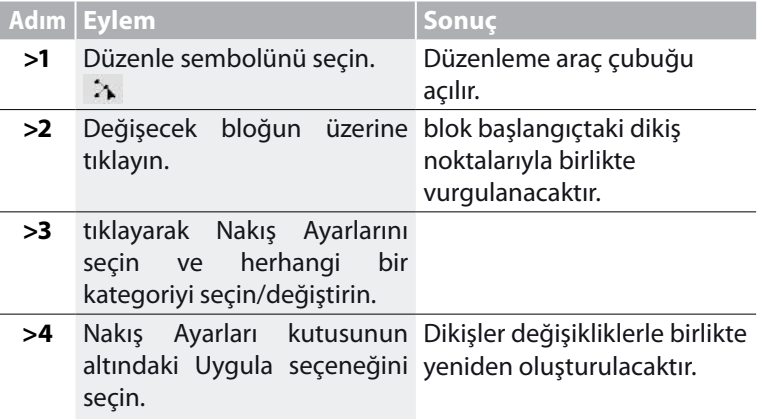

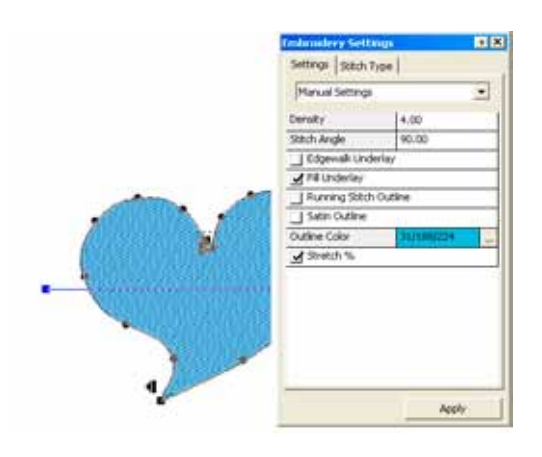

#### **Görüntü 1** Bir Blok için Nakış Ayarlarını değiştirmek

Futura 4 - Editing Option - Turkish

#### *Önceden Ayarlanmış Kumaşları Düzenleme modunda değiştirmek*

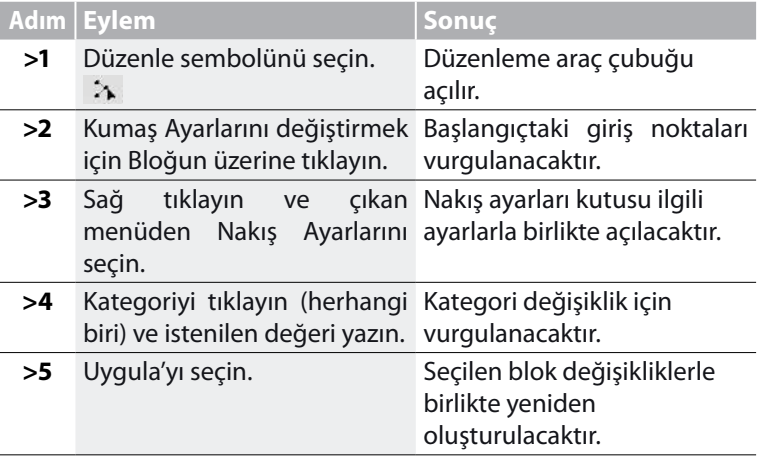

*Düzenleme modunda Dikiş Tipini değiştirmek* Düzenlemede herhangi bir bloğun Dikiş Tipini değiştirmek , Dikiş Tiplerini kullanma prosedüründen sadece bir adım fazlasını gerektirir – Düzenleme modunda aktifleştirilir. Bkz. "İç Dikiş Tipi". Düzenleme modunda Dikiş Tipini değiştirmek için ek Adım.

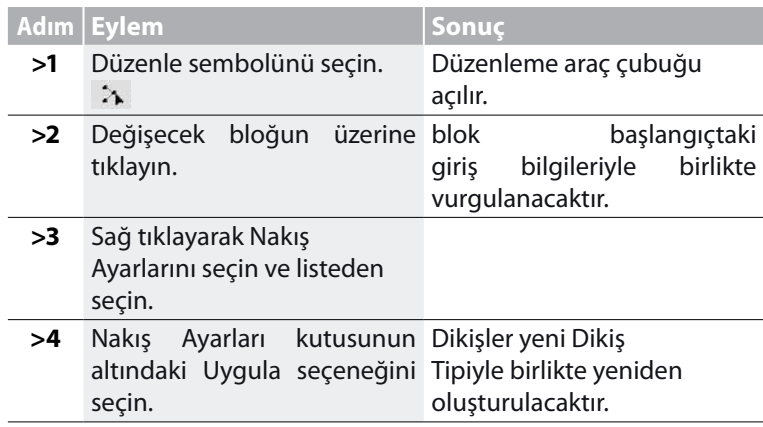

Futura 4 - Editing Option - Turkish

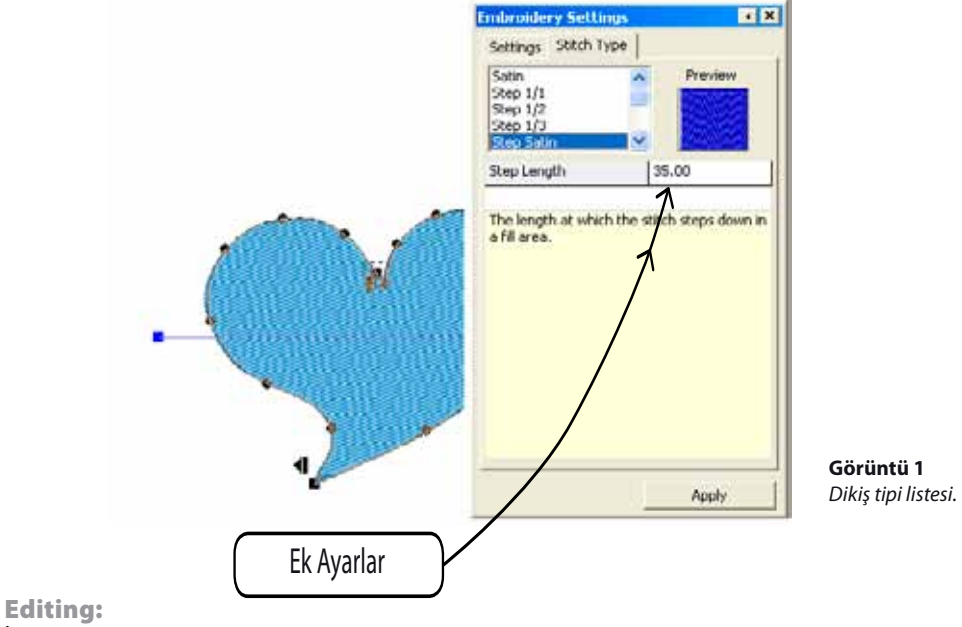

## İç Nakış Ayarları

Futura 4 - Editing Option - Turkish

'Nakış Ayarları', yazılımla ilgili herhangi bir bloğun nakış ayarlarını düzenlemeye yönelik en temel diyaloğudur. Dolayısıyla yazılımın 'nakış çekirdeği' olarak da düşülebilir.

Bu pencere, aşağıdakileri içeren değişebilir bir nakış bloğu ve ayarlarının tüm nakış özelliklerini düzenleme ve değiştirme imkanı sağlar :

**Sıklık**  - bloğun sıklığını değiştirmek için

**Dikiş Açısı** (kompleks doldurma kutuları için) – kompleks doldurma bloklarına belirli açı vermek

**Altlık** – bir bloğa altlık eklemek için.

Çok çeşitli altlık tipi mevcuttur :

- Merkezi altlık bloğa merkezli akan dikiş ekler (yalnızca sütun blokları için mevcuttur)
- Köşeyi saran altlık bloğa perimetrik bir altlık ekler
- Doldurma altlığı bloğa 'zikzak' doldurma altlığı ekler

**Sürekli/Saten çerçeve** – sürekli dikiş veya bir blok çevresinde saten otomatik çerçeve ekler. Ayrıca otomatik çerçeveye farklı bir 'Çerçeve rengi' belirleme seçeneği mevcuttur.

**Kısa dikişler** – sütun blokları için, kapalı yerlerde bir birçok dikişin bir araya geldiği zor (genellikle kavis) alanlarda kısa dikişler eklemek için ve bu sayede belirli alanları 'aydınlatmak' ve daha iyi bir sonuç elde etmek için

**Streç** – nakış uygulanacak kumaşın push/pull etkisini dengelemek için bloğun orjinal çerçevesinden dışarı doğru dikişlerine streç uygulamak.

Aynı pencere, bu önerilen değerler ileride bile düzenlenebilecekken, çeşitli nakış ayarlarına otomatik olarak belirli kumaş değer ayarları uygular ve 'Önceden ayarlanmış kumaşları' arama ve kullanma imkanı sağlar.

'Nakış Ayarları'nın standart düzenleme yolu, istenilen her bloğu seçmek ve onun ayarlarını ayarlamak, ardından 'Uygula' seçeneğine tıklamak ve etkili sonuçlar elde etmektir.

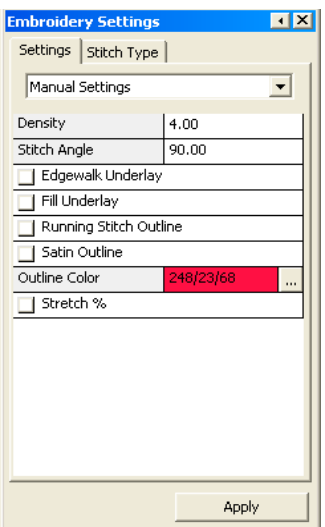

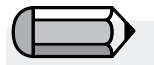

İsterseniz 'Nakış ayarları' penceresini çalıştığınız sürece açık tutabilirsiniz ya da fare pencereden her uzaklaştığında kapanacak şekilde ayarlayabilirsiniz. Çalışırken rahat edebileceğiniz şekilde ayarlayın.

Futura 4 - Editing Option - Turkish

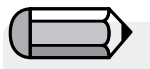

Açıklandığı gibi, 'Nakış Ayarları' penceresi yalnız çerçeve bilgisi içeren desen blokları seçildiğinde aşağıdaki bilgileri görüntüler – otomasyonlu sihirbazlardan (AutoPunch ve HyperFont gibi) veya 'Blok Dikişi' dönüşümü sonucunda oluşturulmuştur.

Bir dikiş formatı deseni açıldığında (.dst gibi hiç 'blok çerçevesi' bilgisi içermeyen) ve bazı parçaları seçildiğinde, Nakış ayarları penceresi desen veya desenin seçilmiş parçaları için aşağıdaki gibi daha fazla cinse yönelik bilgi görüntüler; Boyutlar, dikiş sayısı ve renklerin listesi

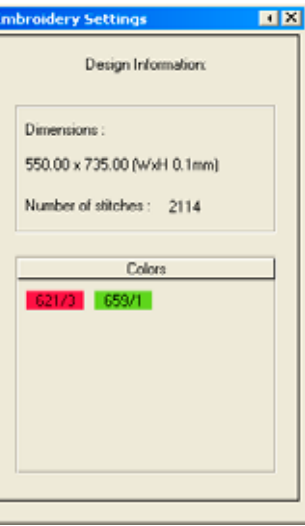

Editing: **İç Çerçeve Düzenlemesi**

## Önceden Ayarlanan Kumaşın İç Düzenlemesi

Önceden Ayarlanmış Kumaşlar, belirli kumaşlar ve giysiler için önceden ayarlanmış fabrika Nakış Ayarları'dır. Önceden Ayarlanmış Kumaşları kullanmanın iki yolu mevcuttur – Düzenleme Modunda, bir segmenti sayısallaştırmadan önce ve bir segmenti sayısallaştırdıktan sonra.

#### Önceden Ayarlanmış Kumaşı Düzenleme nasıl kullanılır

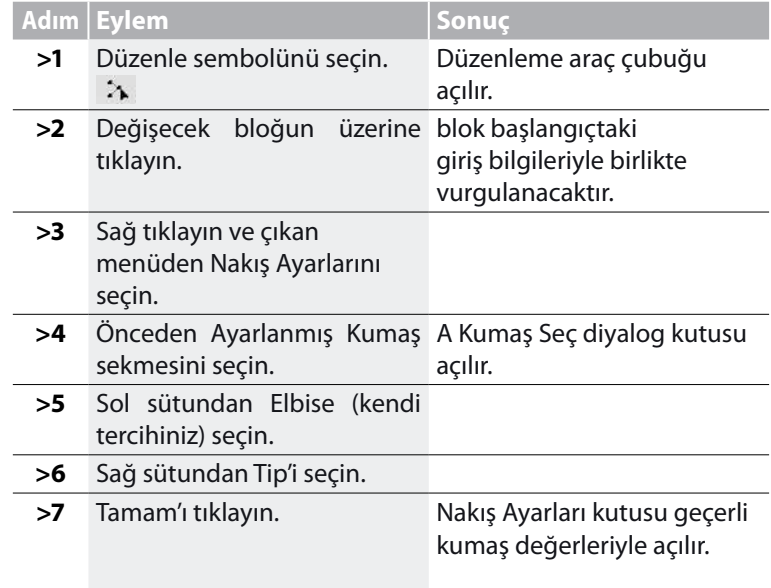

Önceden Ayarlanmış Kumaş değerleri istenilen sonucu vermezse, 'Manuel Ayarlar'ı (Düzenleme Modundan) seçin ve gerektiği gibi ayarlayın.

Bu ayarlar sadece öneridir. Nakış desenini giysi üzerine uygulamak söz konusu olduğunda birçok faktör işin içine girer.

Görüntülenen (kumaş seçildikten sonra) Nakış Ayarları değişebilir.

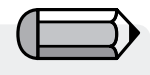

*için önceden ayarlanmış* 

*Desenin tamamını uygulamak* 

*'Desen' menüsünden 'Kumaşa Uygula'* 

*kumaşlarkullanılabilir.* 

*seçeneğini seçin.*

#### *Ayarları Değiştir*

Nakış Ayalarındaki kategorilerin anlamını deneme yaparak öğrendiniz. Artık küçük değişiklikler yapmak isteyebilirsiniz.

#### *Uygula*

Nakış Ayarları diyalog kutusunda yapılmış herhangi/tüm değişiklikleri aktifleştirmek için diyalog kutusunun altında bulunan Uygula'yı seçin.

#### *'Parametreleri Değiştir' seçeneğini belirleyin*

Bu seçenek çoklu bloklarda akış ayarları düzenleme imkanı sunar.

İstenilen blokları seçin, fareye sağ tıklayın ve 'Parametreleri değiştir' seçeneğini belirleyin.

Nakış ayarları değerlerinde yapılan değişiklikler, tüm seçili bloklara uygulanacaktır.

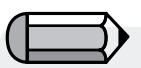

Nakış ayarlarında yapılan değerlerin değişikliği yalnızca karşılık gelen belirli nakış ayarlarına uygulanır, örneğin 'sıklık'ı, bu tip bir bloğun öyle bir değerle ilgisi olmadığından, sürekli dikiş bloğuna değiştirmek mümkün değildir.

Futura 4 - Editing Option - Turkish

### Yazı Düzenleme

FUTURA yazılımında oluşturulan metin iki yolla düzenlenebilir,

• ya 'Çerçeve Düzenlemesi' üzerinde sunulmuş kılavuz satırları takip ederek, metin nesnelerinin çerçevelerini düzenleyerek.

• ya da bir adım sonraki, yazma çevresindeki 'telçerçeve' modunda bulunan metnin tüm özelliklerini düzenleyerek. Basitçe 'Çerçeve Düzenlemesi'ne tıklatın, metni seçin ve düğmeye tıklayın.

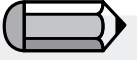

Metin nesnelerine tüm düzenleme seçenekleri uygulanabilir.

# SINGER<sup>I</sup> Futura.

## İç Dikiş Tipi

Futura 4 - Editing Option - Turkish

Dikiş Tipleri sayısallaştırma için yaratıcı seçenekler sunar. Geleneksel (Varsayılan) Freeform Dikiş Tipi, örneğin "Step Saten" Doldurmadır; doku ve zevk "Rastgele" gibi farklı dikiş stillerini seçerek toplanabilir. Özel bir Dikiş Tipi seçmek siz, kullanıcıya aittir.

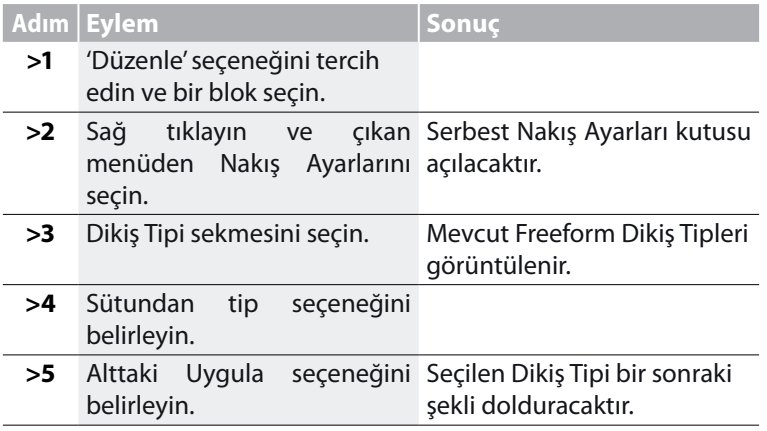

#### Dikiş Tipi Değerleri

Her Dikiş Tipi'nin eşsiz bir ortak değeri mevcuttur. Varsayılan değerler kalite dikişini oluşturur. Farklı etkiler oluşturmak için değerleri deneyin. Daha önceden belirtildiği gibi, Nakış Ayarları, Manuel Ayarlarla veya Önceden Ayarlanan Kumaşla kullanılabilir. Herhangi bir değeri değiştirmek için basitçe kategoriyi vurgulayın ve yeni değeri yazın.

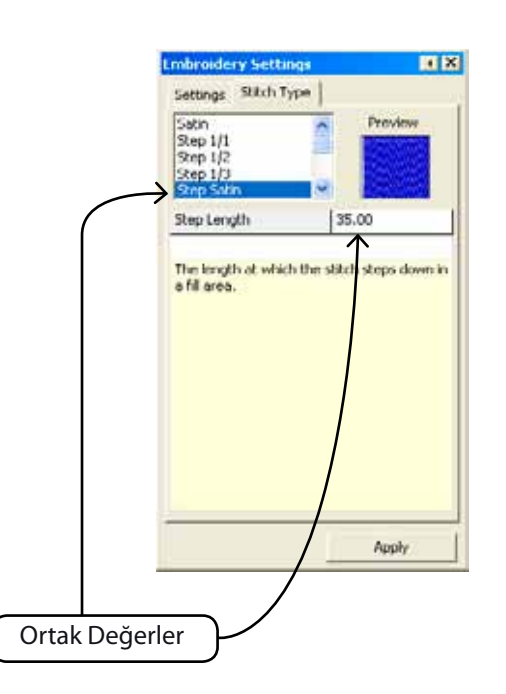

# **SINGER** Futura.  $\ddot{\bullet}$

#### Freeform Dikiş Tipleri

Aşağıdaki görüntü, Freeform için mevcut Dikiş Tiplerini göstermektedir. Favorinizi keşfetmek için tek yol deneme yapmaktır!

*Image 1 Satin Image 2 Step 1/1 Image 3 Step1/2 Image 4 Step Satin Image 5 Random Image 6 Step 1/3 Image 7 Step Pattern Image 8 Motif*

Futura 4 - Editing Option - Turkish

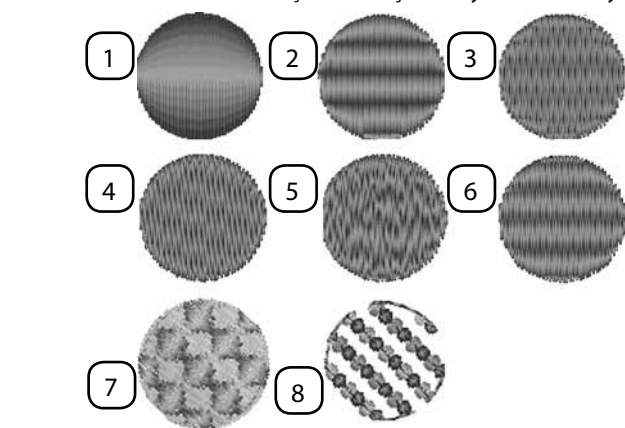

#### Sütun Dikiş Tipleri

Aşağıdaki görüntü, Sütun için mevcut Dikiş Tiplerini göstermektedir.

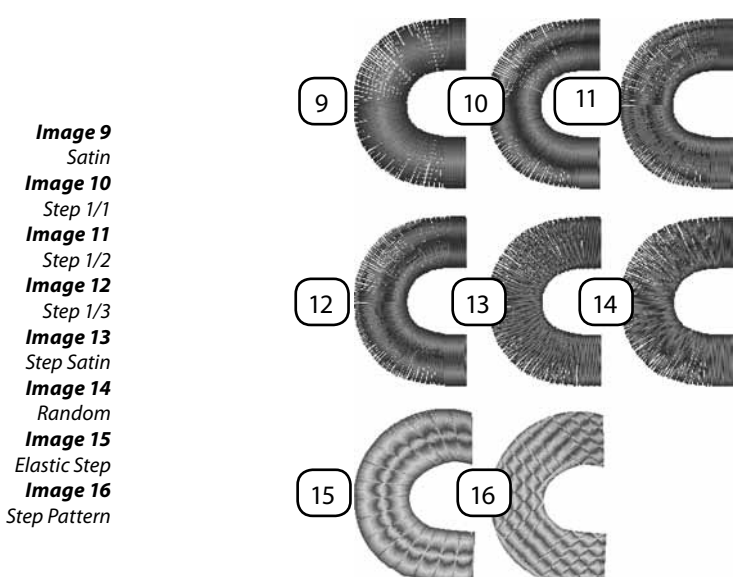

*Freeform Normal Doldurma- Model, Esnek ve Motif Dikiş Tipleri* Bu dikişler modelleri tekrarlayan dikiş tipleridir. Step Model ve Esnek Model, blok içine "oyulmuş" şekillerdir. Motif örnek biçimde arka planı gösteren "dantelli" öğelere sahiptir.

Step Model aşağıdakilerde mevcuttur: Freeform ve Şekiller/ Normal Doldurma; Sütun/ Normal Doldurma. Motif aşağıdakilerde mevcuttur: Freeform ve Şekiller/ Normal Doldurma ve Sürekli Dikiş.

Futura 4 - Editing Option - Turkish

#### *Dikiş Tiplerini kullanın*

Bu dikiş tiplerini kullanmak için Dikiş Tipleri Listesinden bir dikiş tipi seçin. Ardından, "Katalog"a tıklayın, listeden model veya motif seçin. "Uygula" seçeneğine tıklayın, ardından model blok üzerinde oluşturulur.

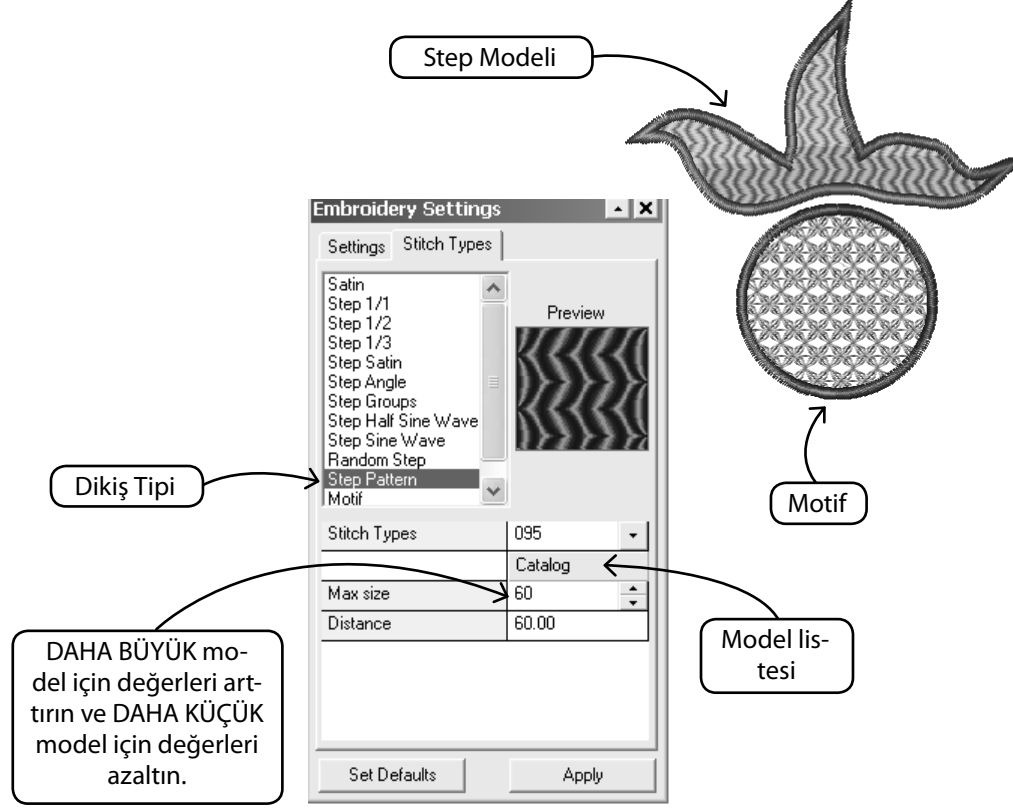

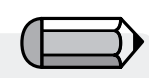

*Aplike Dikiş Tipi* 

*Aplike temsili kumaş ile Kolon Saten dikişine benzer görünür.* 

Futura 4 - Editing Option - Turkish

*Overlok dikişlerde bile birinci veya ikinci sabitleme çizgini açmayı/kapatmayı seçebilirsiniz; böylece Aplike bloğunuzda farklı görünümler elde edebilirsiniz.*  Aplike, giysinin üst tarafındaki kumaş parçasının kenar kısmındaki nakış dikişlerine sabitlenmesi için kullanılan bir terim olan aplike nakışın yaratılmasını sağlar.

Yazılım, dijitalleştirilen alanın kenarı üzerinde aşağıdaki nakış sırasını otomatik olarak yaratır.

1. Kumaşın yerleştirilmesi gereken alanı "belirten" bir el dikişi.

2. Aplike kumaşı belirtilen konuma kolayca yerleştirmeyi sağlayan nakış kasnağını hareket ettirmek için bir sıçrama dikişi. Bu sadece 'Frame out' ayarı seçildiğinde uygulanacaktır.

3. Aplike kumaşı giysi kumaşına bağlayan bir el dikişi olan "İlk Sabitleme cizgisi",

4. Aplike kumaşı giysi kumaşına sağlam bir şekilde bağlayan bir Edikişi olan "İkinci Sabitleme çizgisi",

5. Son rötuşu yapan ve aplike görüntüsü veren saten desen olan "Overlok dikişleri".

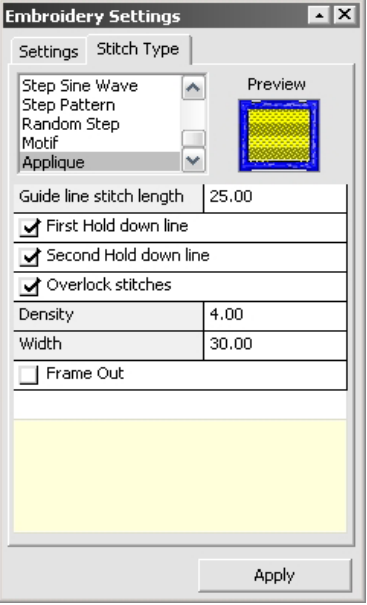

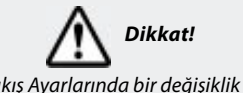

*Nakış Ayarlarında bir değişiklik yaptıktan sonra yeni değerlerin bloğa uygulanabilmesi için daima 'Apply' seçeneğini tıkladığınızdan emin olun.* 

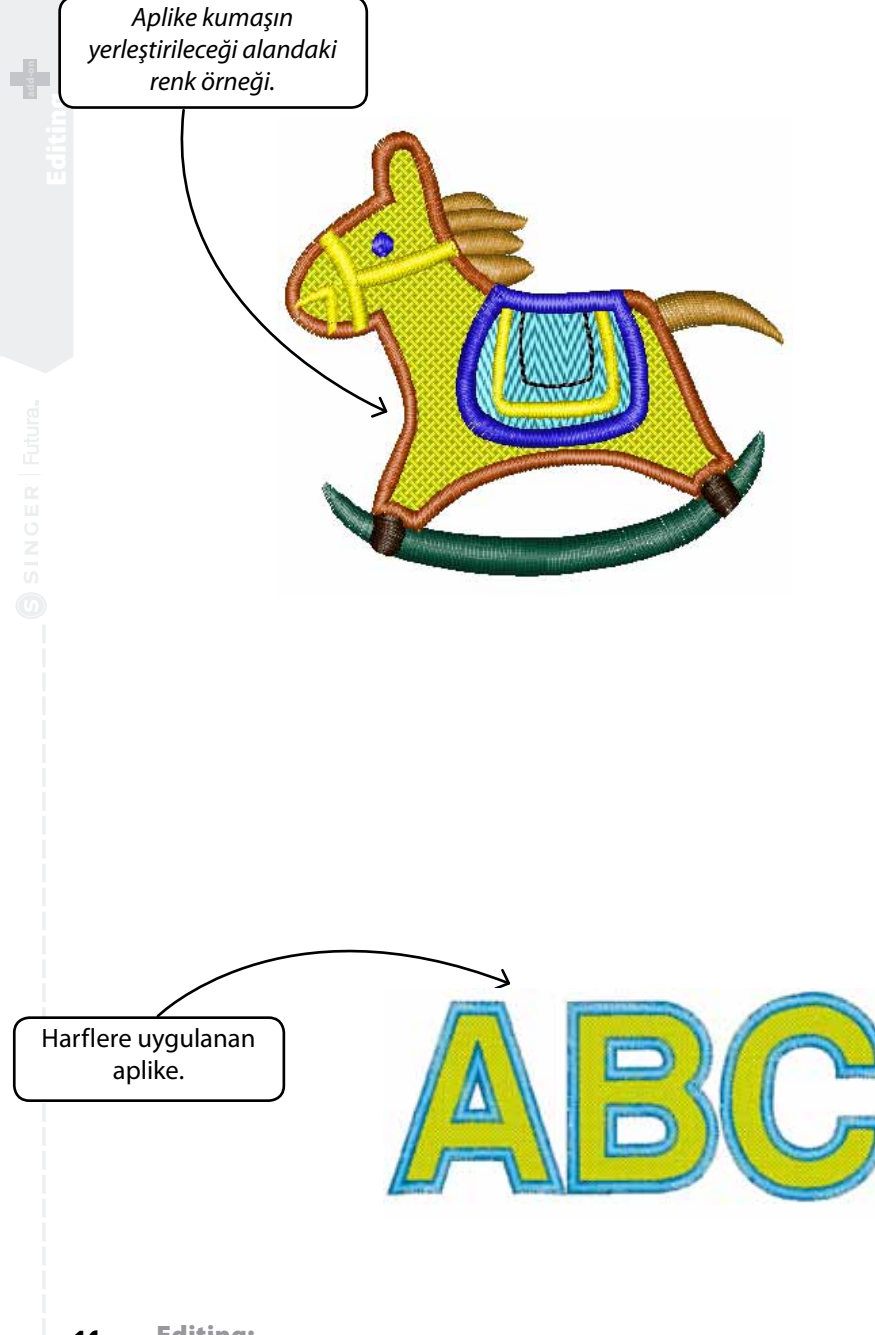

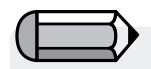

*System Parameters kısmındaki 'Draw Appliqué' opsiyonu işaretlendiğinde Aplike kumaşın yerleştirileceği alanda bir renk örneği gösterir.* 

*Aplike aynı zamanda yazılardaki harflere de uygulanır. Ancak, yazılar Aplike konumuna değiştirildikten sonra tekrar Kolon konumuna (yazı için standart konum) değiştirilemeyeceğini unutmayın.* 

*FUTURA yazılımında çok kolay bir işlem olan Yazı ayarını tekrar Kolon konumuna* 

*almanız gerekir.* 

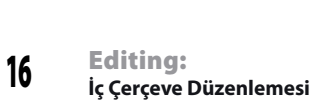

# **SINGER** Futura.  $\ddot{\bm{\Omega}}$

## İç Dikiş Düzenlemesi

#### Dikiş Düzenlemesi

Dikiş Düzenlemesi seçeneğiyle, tek dikişler kaydırılabilir, silinebilir ve eklenebilir.

Dikiş Düzenleme fonksiyonu FUTURA yazılımı kullanılarak sayısallaştırılmamış- yazılımınızın yerel dili veya "makine dikiş formatı" – "blok format"lı stok desenlerle birlikte kullanılabilir.

#### *Tek dikişleri düzenlemek*

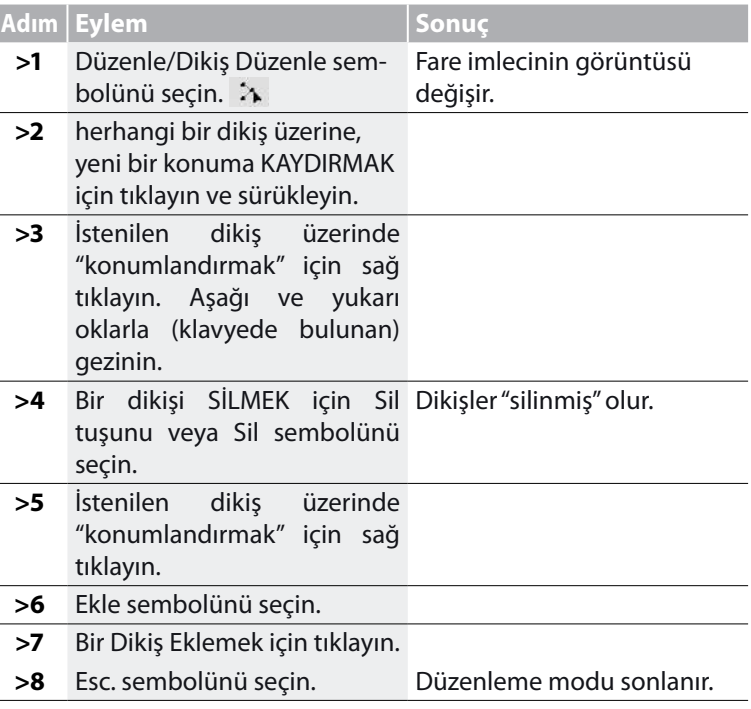

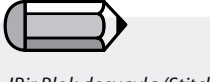

Futura 4 - Editing Option - Turkish

*IBir Blok dosyayla (Stitch & Sew ile sayılaştırılmış) çalışırken, sonradan Blok Düzenlemesi yapılması halinde tüm Dikiş Düzenlemesi değişiklikleri kaybolur. Bu durumu engellemek için tüm dikiş düzenlemelerini en son yapın!*

## Blok Dikişleri

'Blok Dikişleri' fonksiyonu, dikiş formatındaki desenin (sadece dikiş bilgisini) blok çerçeve bilgisine dönüştürmesine izin verir, böylece ileri çerçeve düzenlemesine imkan sağlar.

Yazılımın dikişlere (ve renk parçalarına) bakarak yaptığı işlem, bu parçaların nasıl kurulduğunu anlamak ve bu bilgilerden yararlanarak blokları yeniden kurmaktır.

İşlem boyunca, yazılımın dikişleri başlangıçta sayısallaştırıldığı şekilde yeniden kuramaması beklenir.

Bununla beraber, bu özellik güçlü bir kabiliyet sağlar ancak desenin formatı (örneğin .dst) yüzünden sadece sınırlı düzenleme kapasitesine izin verir ve çerçeve düzenleme, dikiş yönü, dikiş tipi gibi sınırsız kapasiteye dönüştürmeyi sağlar. FUTURA düzenleme modülü özellikleri tarafından sunulan güç avantajlarını kullanın.

## Eniyileştirme

'Eniyileştirme' seçeneği gereksiz, çok küçük dikişleri ve iplik kırılmasına neden olabilecek aralıklı dikişleri 'temizlemeye' imkan sağlar.

FUTURA düzenleme modülü bu özelliğinden, özellikle temizlenmesi gereken dikiş uzunluğu değerinin belirlenmesi için bir seçenek sunar.

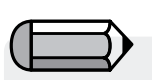

*Desenin her açıldığında tüm düzenleme kabiliyetini sürdürmek için 'Blok Dikişleri' ile FUTURA yerel dosya formatına (.fhe) dönüştürülmüş her desenin kaydedildiğinden emin olun.* 

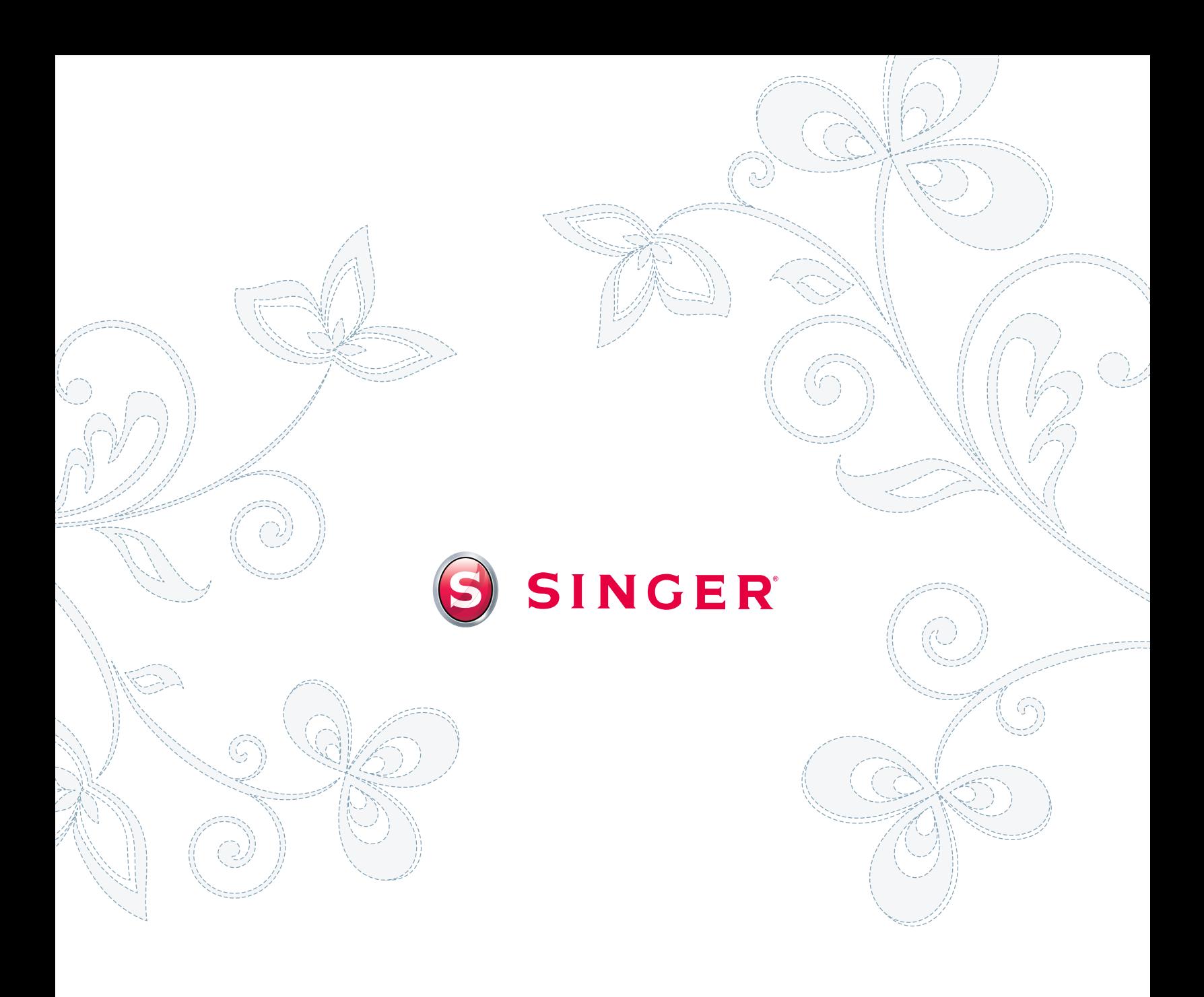